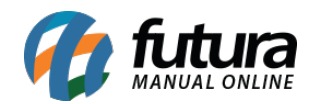

**Sistema:** Futura Server

**Caminho:** *Estoque> Movimento Estoque/Ajuste*

**Referência:** FS64

**Versão**: 2019.04.22

**Como funciona**: A tela *Movimento Estoque/Ajuste* é utilizada para ajustar o estoque dos produtos através do *Tipo de Pedido*, sendo entradas ou saídas.

Para efetuar um ajuste, acesse o caminho indicado acima, clique em *F2 Novo* e o sistema irá abrir a tela abaixo:

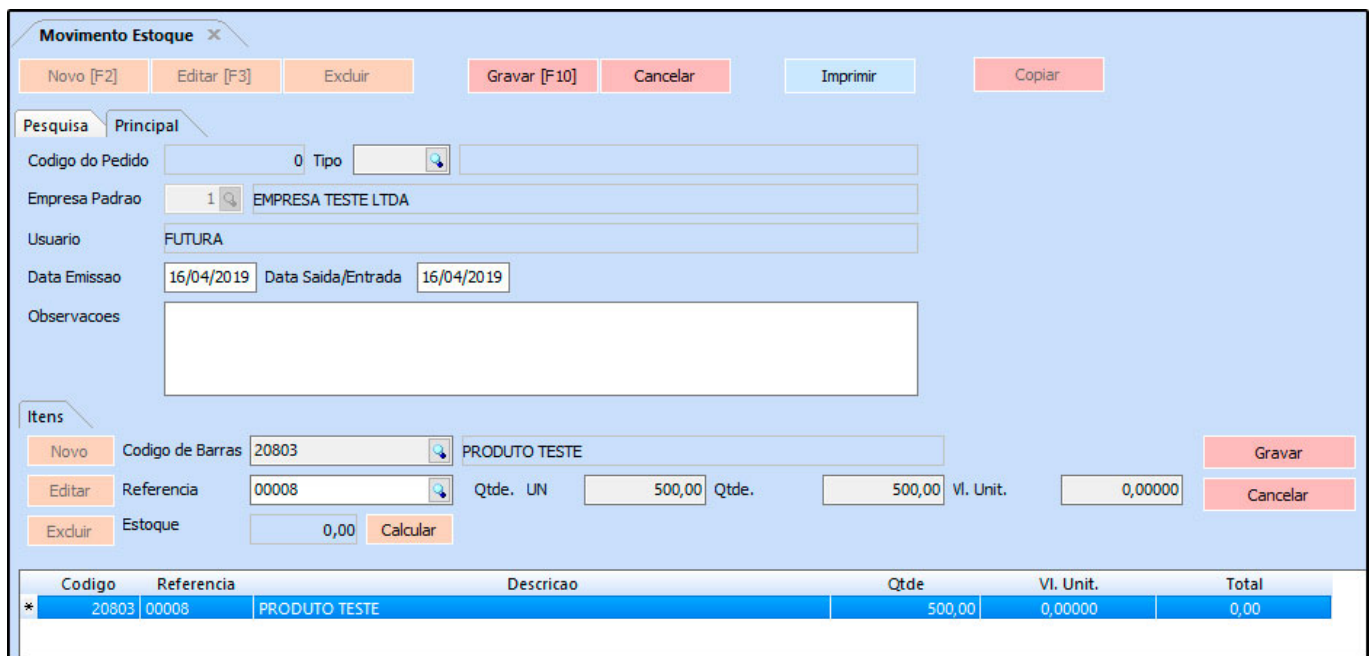

Conforme mostra a imagem acima, é necessário preencher os seguintes campos:

*Tipo***:** O tipo de pedido para movimentar o estoque;

*Empresa Padrão***:** A empresa pela qual será feita a movimentação/ajuste dos produtos;

*Data de Emissão e Data saída/Entrada***:** A data relativa a esta movimentação, onde ficará registrado a entrada ou saída dos produtos.

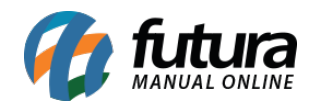

**Observações:** Caso precise adicionar informações extras a essa movimentação, utilize o campo *Observações*.

## **Aba Itens**

**Itens:** A Aba Itens é utilizada para indicar qual o produto que sofrerá a alteração no estoque. Basta apenas indicar o produto e em seguida preencher o campo *Qtde*. O campo *Vl Unit* (Último Valor de Compra) é opcional.

*Código de Barras***:** Digite o código de barras ou clique na lupa, aperte *Enter* e indique o produto desejado;

*Referência***:** Caso queira indicar o produto pela referência, digite a referência ou clique na lupa, aperte *Enter* e indique o produto desejado

*Estoque – Calcular***:** Esse botão calcula a quantidade atual do estoque do produto em questão;

*Qtde. Un e Qtde. UN***:** Insira a quantidade que esta entrando ou saindo do estoque, podendo ser, por exemplo, em unidades ou caixas (ou demais unidades de conversões utilizadas).

Após esses procedimentos, clique em *F10 Gravar* e o estoque será movimentado.